## Reset Password Process:-

- 1. Launch application URL : <https://fireandsecurityservices.ul.com/>
- 2. Click on "**Forgot Password?"**

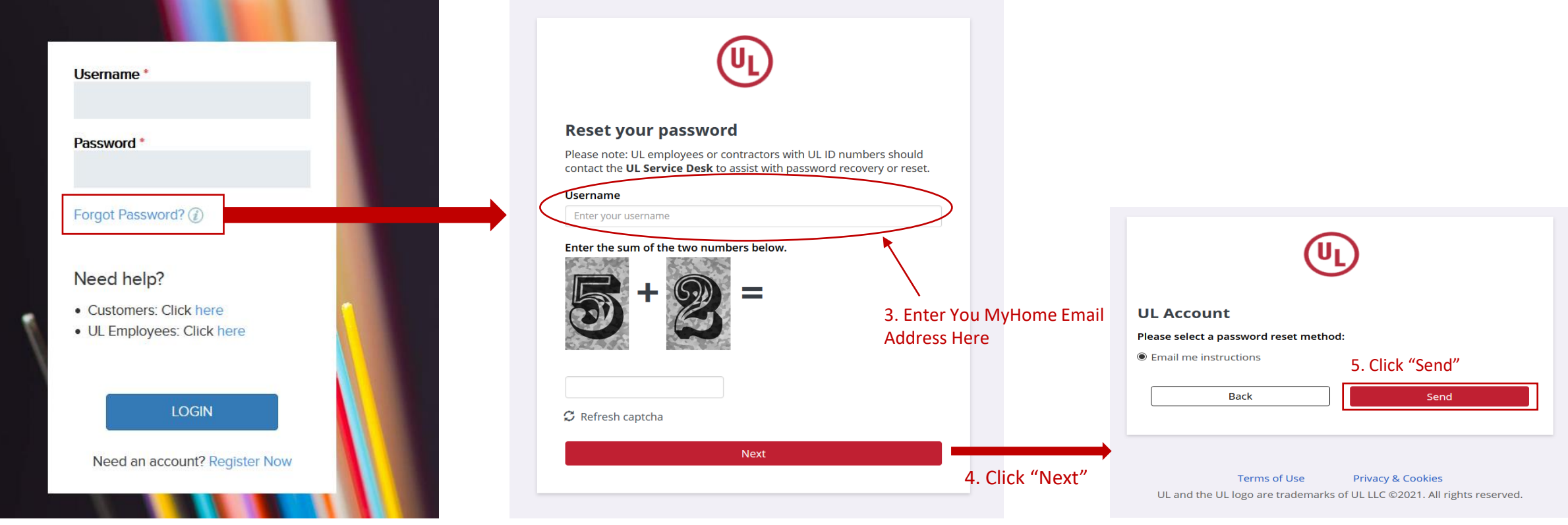

6. An email will be sent to you with the instruction to reset password

## Reset Password Process:-

6. An email will be sent to you with the instruction to reset password 7. Check your email inbox for an email from [no-reply@ul.com](mailto:no-reply@ul.com)

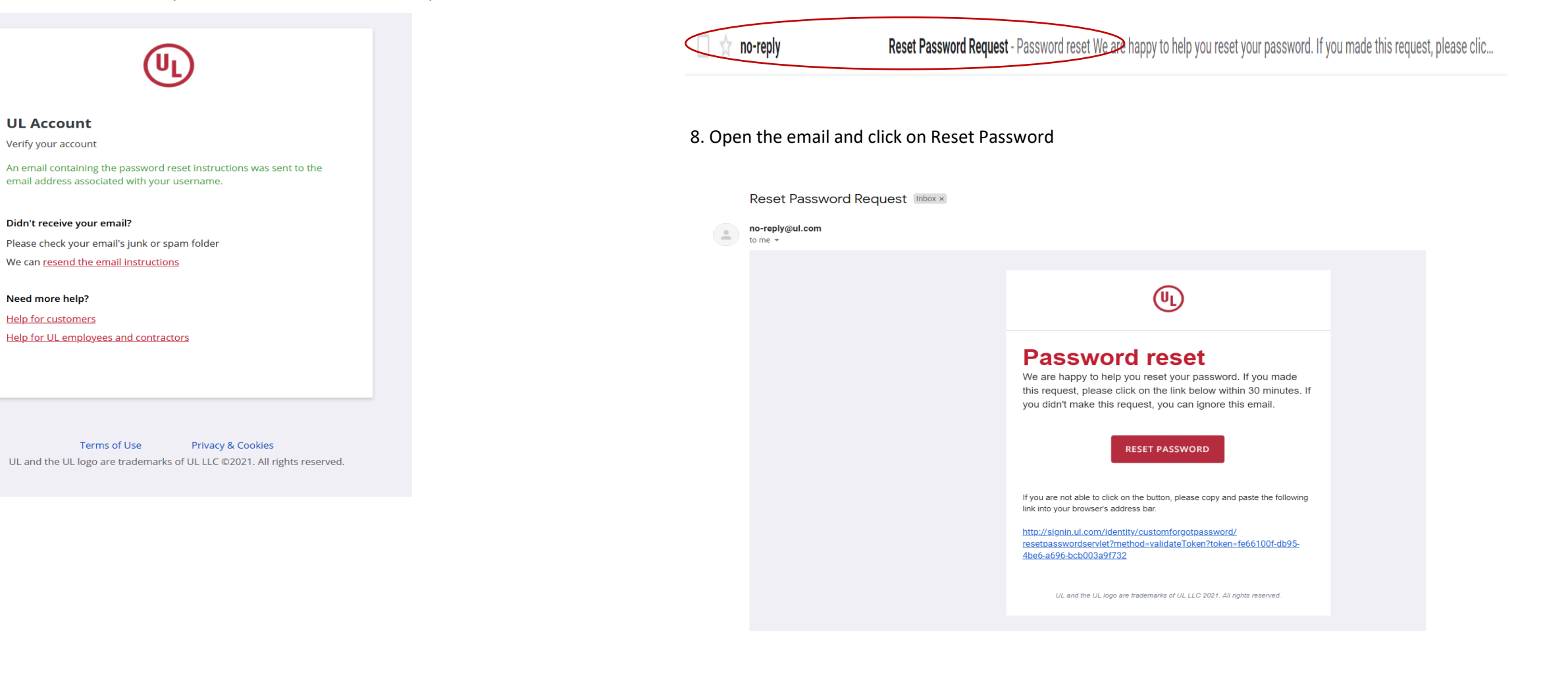

## Reset Password Process:-

9. A new web page will launch with to enter new password for your UL Account.

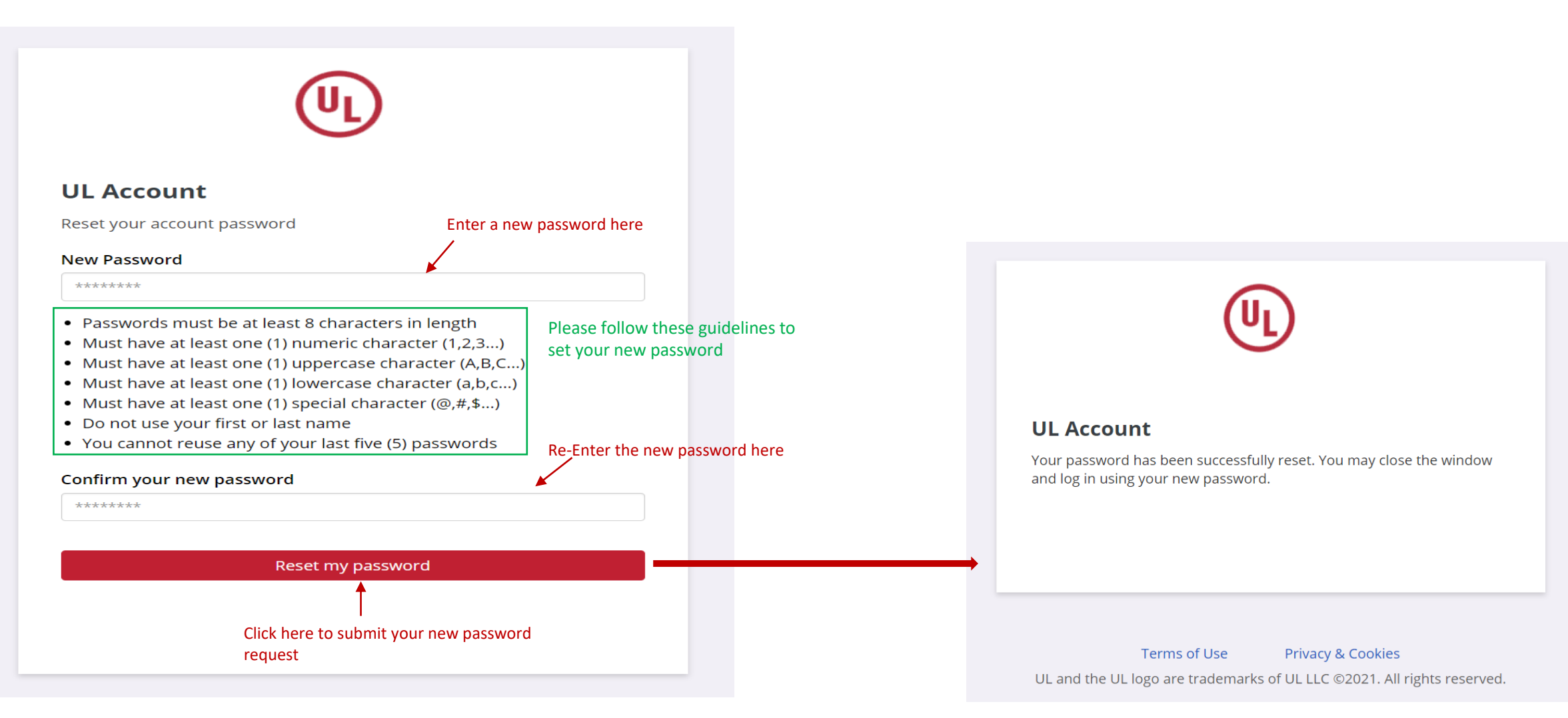

10. Re-launch application URL <https://fireandsecurityservices.ul.com/>

11. Enter your registered email address and the new password

12. Click LOGIN

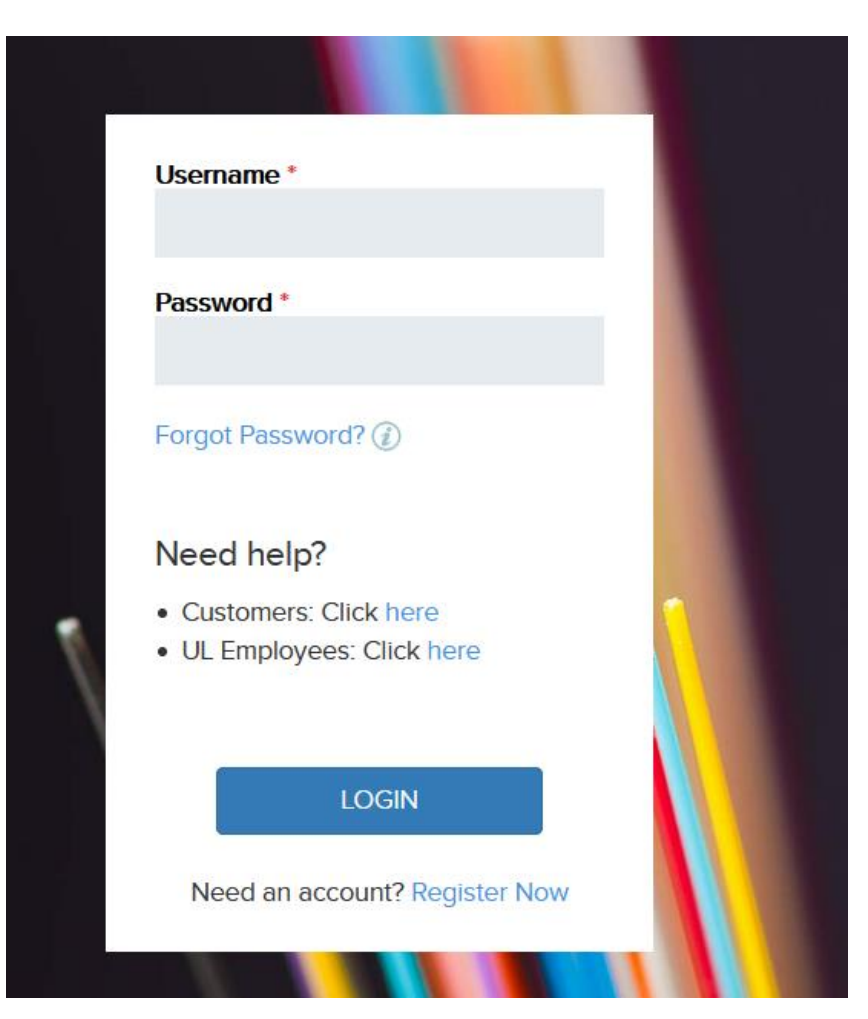